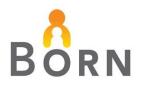

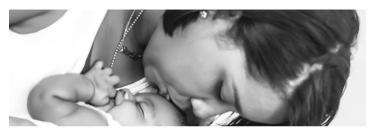

# Midwifery Data Matters: NEW Midwifery Clinical Report

#### Midwives asked BORN for a quick way to look at their practice group statistics

It's here! The new **Key Indicator Midwifery – Infant Summary Report** is now live in the BORN Information System (BIS).

There are 22 infant indicators in this report, selected by midwives on the BORN Midwifery Advisory Committee (MAC). The report shows counts and frequencies of infant indicators such as: birth location, Apgar scores, birth weight, newborn resuscitation, gestational age at birth, transfers to NICU, and more.

### Who has access to this report?

Midwives with BIS Data Entry access at a Midwifery Practice Group may also have BIS access to Midwifery Clinical Reports. Access to Clinical Reports allows you to run this new report and see key infant indicator counts and frequencies for your practice group.

**Note**: Access to Clinical Reports can be granted by designated people at your practice, likely an administrator, manager, or practice partner.

## How do I run this clinical report?

- 1. Log in to the BIS under your midwifery practice group.
- 2. Click on **Reports** in the top banner.
- 3. Select Clinical Reports.

| HOMEPAGE DATA DICTIONARY HELP | PROFILE SELECT ORGANIZATION |                             | BORN\ Logout                              |
|-------------------------------|-----------------------------|-----------------------------|-------------------------------------------|
| BORN                          |                             | Org Patient Search Messages | Reports Acknowledgement                   |
| Homepage → Reports Reports    |                             |                             | Administrative<br>Reports<br>Monthly Data |
| CLINICAL REPORTS              | ADMINISTRATIVE REPORTS      | MONTHLY                     | Quality Reports                           |

#### 4. Click on Key Indicator Midwifery – Infant Summary. The report will open in a new window.

| Maternal Newborn Reports                       |                                                                                                    |                      |  |  |  |  |  |  |
|------------------------------------------------|----------------------------------------------------------------------------------------------------|----------------------|--|--|--|--|--|--|
| Click on a Report Name link to view the report |                                                                                                    |                      |  |  |  |  |  |  |
| Report Name                                    | Description                                                                                                    | Report Update Timing |  |  |  |  |  |  |
| Key Indicator Midwifery - Infant Summary       | Select any or all of the following infant indicators: Birth location; Apgars;<br>neonatal resuscitation; delayed cord clamping; birth weight; gestational age<br>at birth; transfers to NICU; arterial status; arterial and venous cord pH;<br>confirmed congenital anomalies; newborn birth complications; neonatal<br>health conditions; hyperbilirubinemia treatment; hearing screening; final<br>neonatal disposition (discharges/transfers to/neonatal deaths); length of<br>stay; feeding from birth to discharge; admitted to hospital in postpartum<br>care | One day lag          |  |  |  |  |  |  |

- 5. Enter the following required information:
  - The target **date range**.
  - Select the infant indicators you would like to see (select as many as you like).
  - Select the practice group you would like to run the report for (if you work at more than one midwifery practice).
  - Click View Report.
  - Check out your data!

| Key Indicator Midwifery - Infant Summary |                                                                |     |                       |                                 |  |   |   |   |             |  |
|------------------------------------------|----------------------------------------------------------------|-----|-----------------------|---------------------------------|--|---|---|---|-------------|--|
| Infant born start date:                  | 1/1/2021                                                       |     | Infant born end date: | 12/31/2021                      |  |   | Ę | > | View Report |  |
| Key Indicator:                           | ◯ (Select All)                                                 | *   | Organization:         | <select a="" value=""></select> |  | ~ |   |   |             |  |
|                                          | Month End Acknowledgement Summa                                |     |                       |                                 |  |   |   |   |             |  |
|                                          | <ul> <li>Denominator Totals</li> <li>Birth Location</li> </ul> |     |                       |                                 |  |   |   |   |             |  |
|                                          | Apgar 1 Apgar 5                                                |     |                       |                                 |  |   |   |   |             |  |
|                                          | Newborn Resuscitation                                          |     |                       |                                 |  |   |   |   |             |  |
|                                          | Delayed Cord Clamping     Right Workship                       | -   |                       |                                 |  |   |   |   |             |  |
|                                          | •                                                              | /// |                       |                                 |  |   |   |   |             |  |

#### If you have questions, or require support, contact your **BORN** regional coordinator.

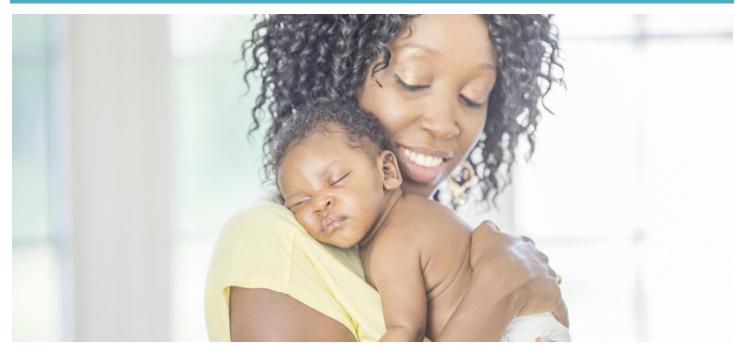